### Log into your myFairmontState

Click the \$ Touchnet Prod Icon under Quicklinks

## How to Pay on your Student Account Balance

#### Student Account Home Page

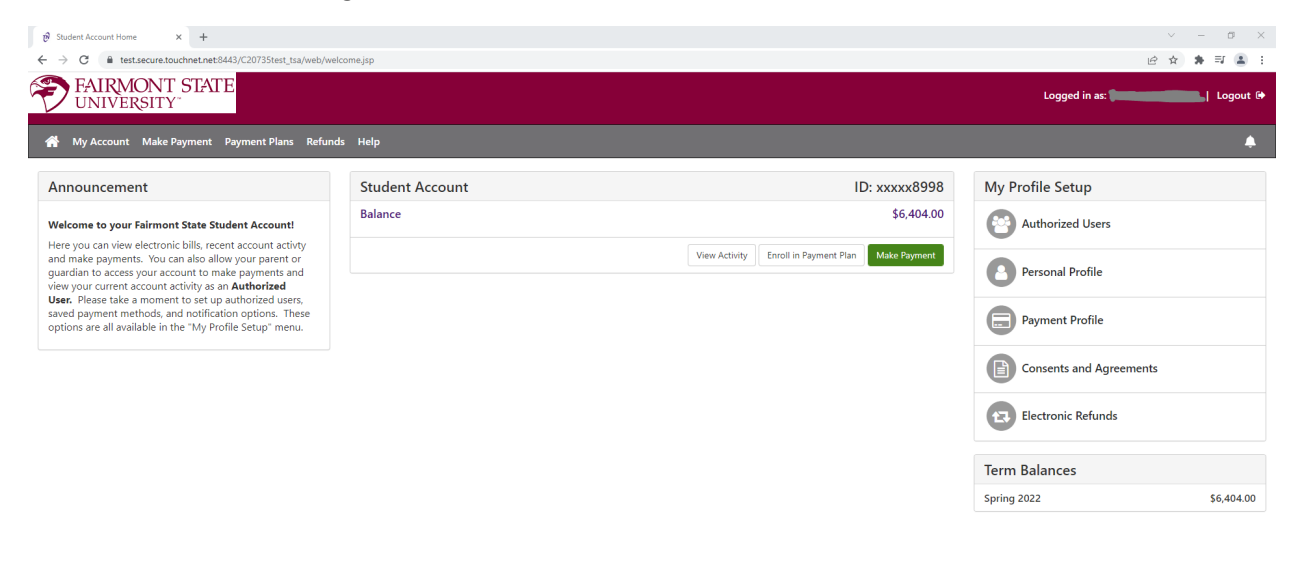

uchNet<sup>®</sup> A Global Payments Company | All rights reserved. | Privacy Policy

Click the Green Button Make a Payment

Select the intended payment option:

Current Account Balance - Pays the current account balance in whole

Or

Pay by Term – Pays term(s) selected and amounts indicated

You can select to change the payment date on this page.

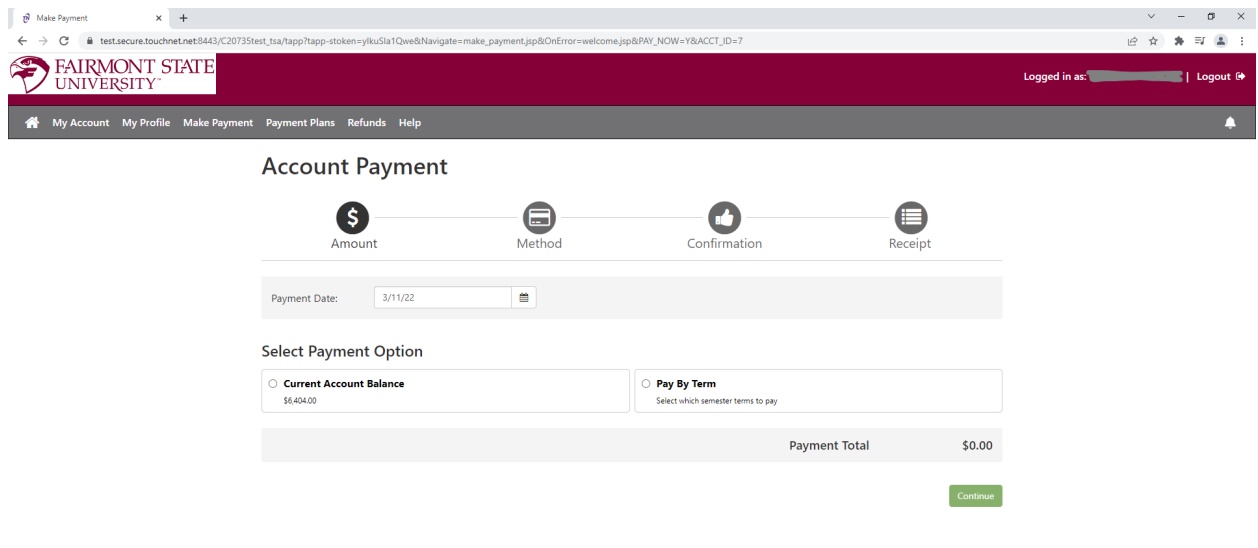

@ 2022 TouchNet<sup>®</sup> A Global Payments Company | All rights reserved. | Privacy Policy

Click the Green Continue button

The next screen you will select to pay with a Credit/Debt card or an E-Check

\*Credit card payments are handled through PayPath ®, a tuition payment service. A 2.85% or \$3.00 (whichever is greater) non-refundable service fee will be added to your payment.

There is No charge to pay by electronic check through your checking or savings account.

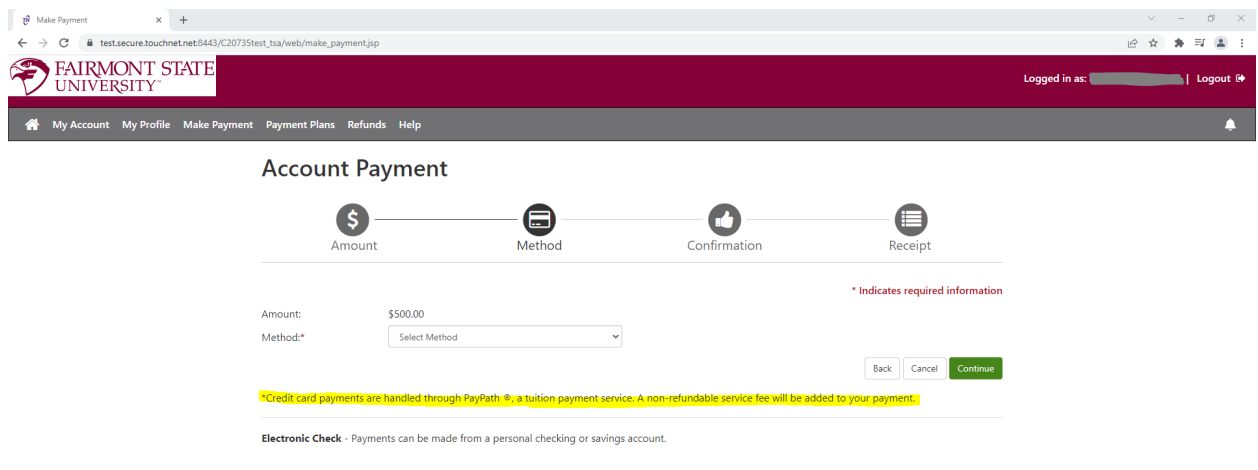

2022 TouchNet<sup>®</sup> A Global Payments Company | All rights reserved. | Privacy Policy

# To pay by E-Check

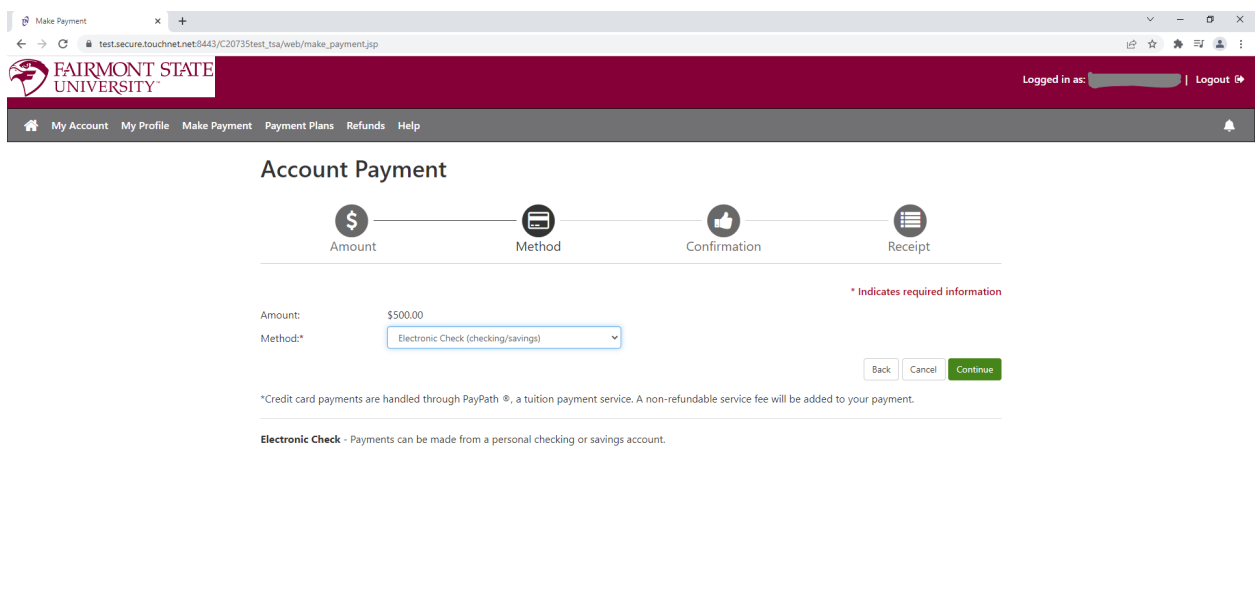

### @ 2022 TouchNet® A Global Payments Company | All rights reserved. | Privacy Policy

Under Method click Electronic Check(checking/savings)

### Click the green continue button

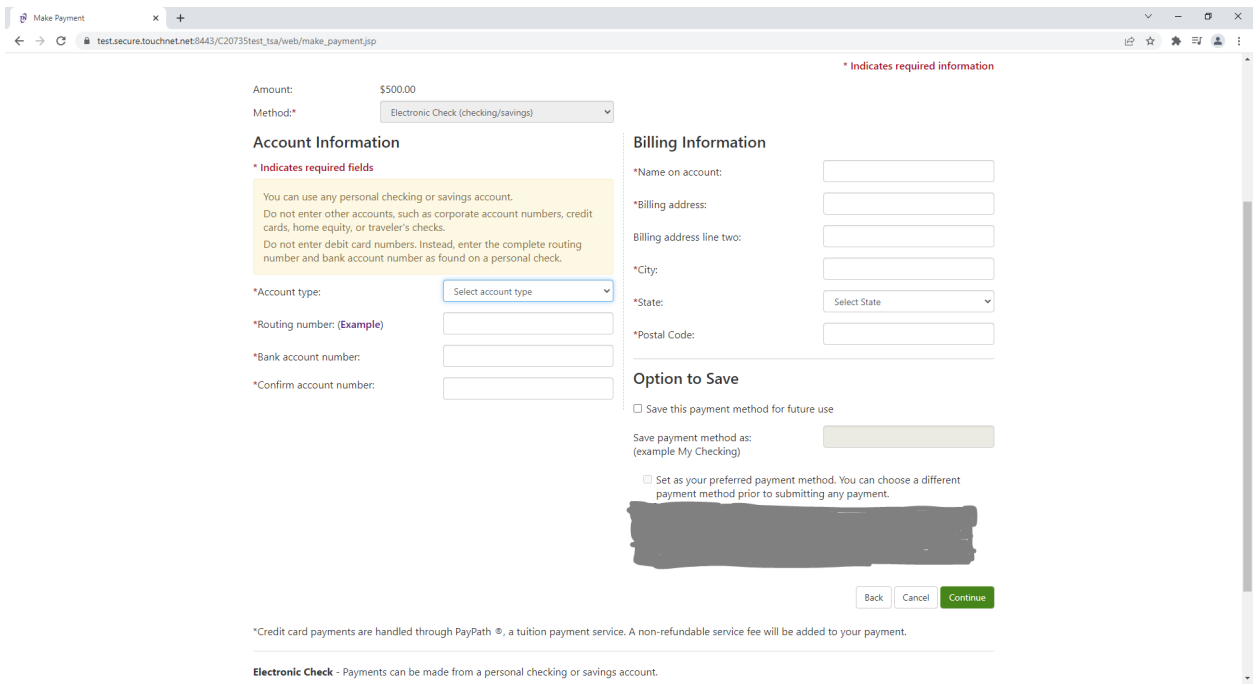

You will enter your account and billing information in this screen. You also have the option to save this payment method for future payments. Click the green continue button

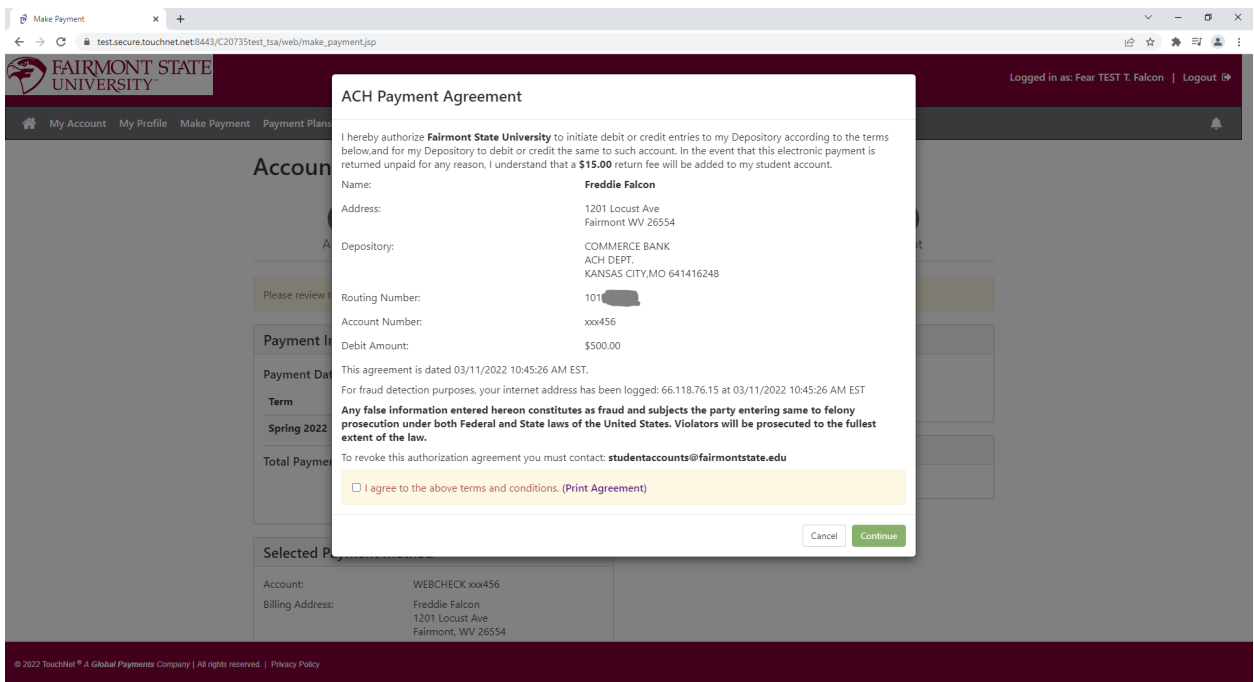

You must agree to the above terms to continue. Once that box is selected you will click the green continue button

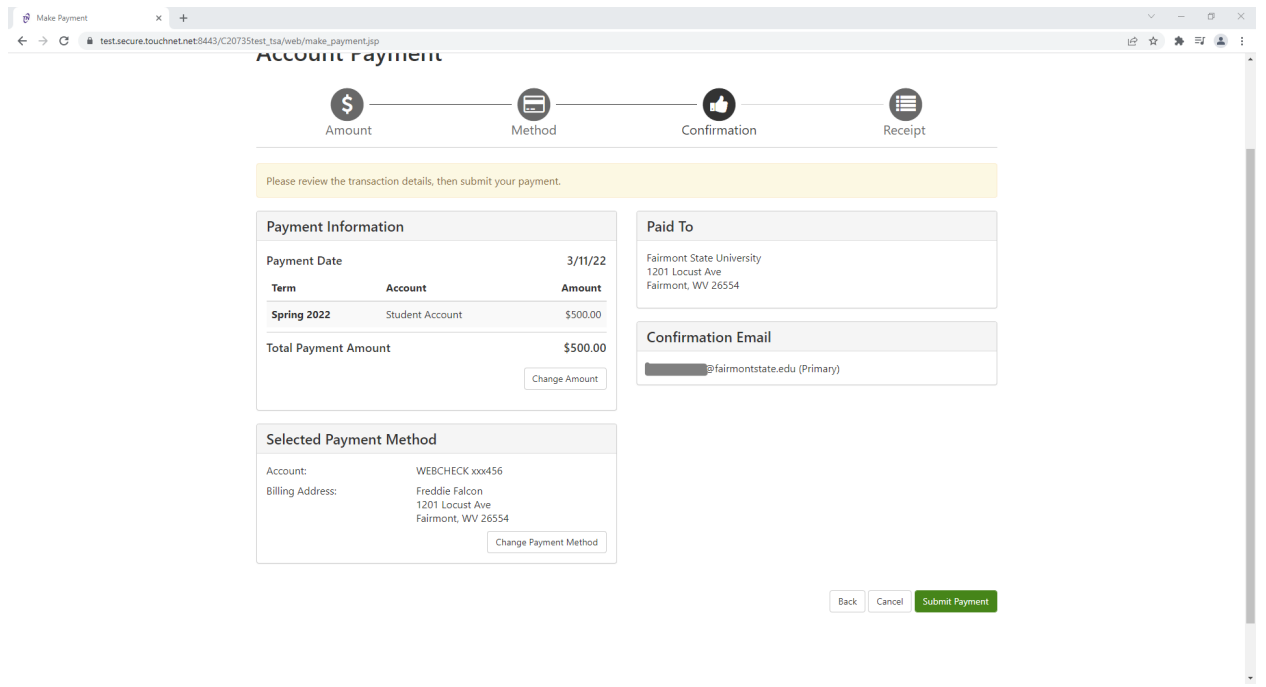

Click the green submit payment button

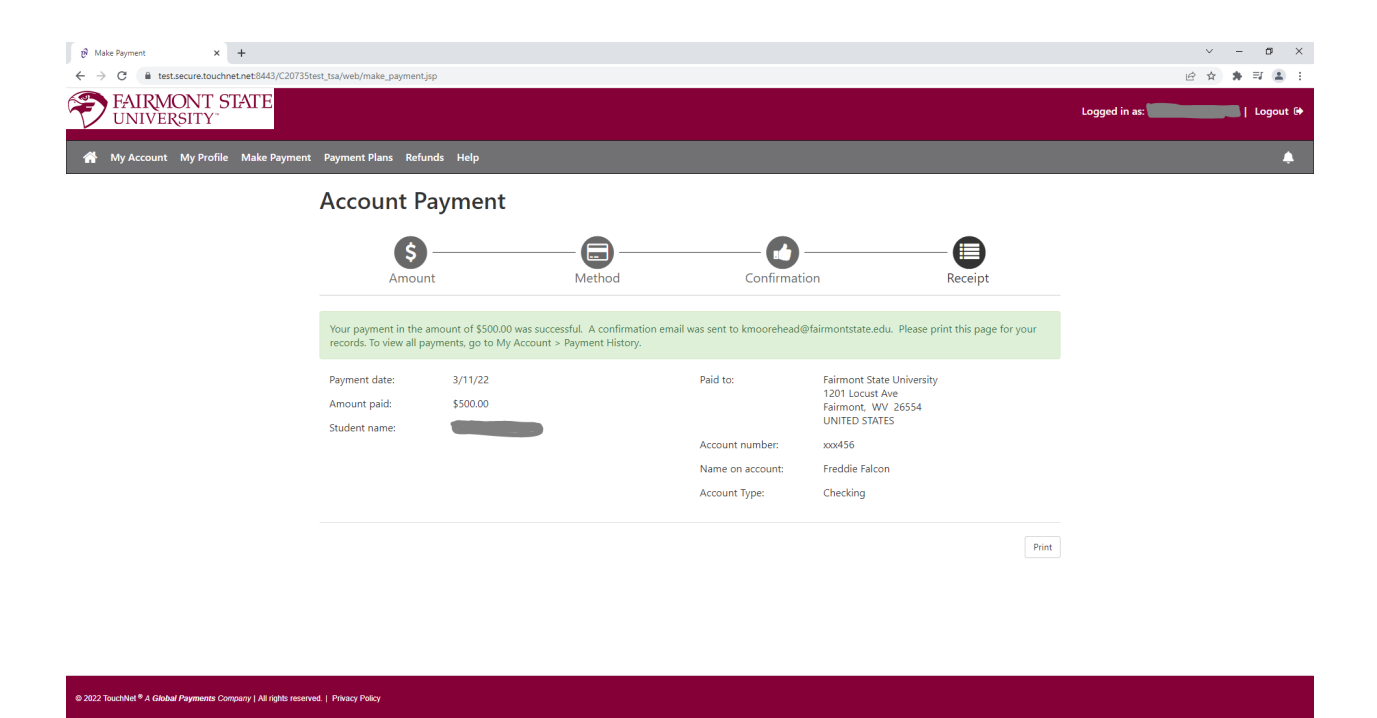

You will be e-mailed a receipt. You can also print your receipt from the last screen